# Esecuzione di una valutazione diagnostica su un router serie RV34x ٦

## Obiettivo

La ricerca del nome DNS (Domain Name Service) e il test ping sono due strumenti integrati nel router serie RV34x che consentono di identificare e risolvere i problemi di connettività. La ricerca dei nomi DNS viene utilizzata per apprendere un indirizzo IP di un determinato dominio. Il test Ping consente di immettere un indirizzo IP o un nome host e mostra se il router RV34x è in grado di inviare un pacchetto a un host remoto e ricevere una risposta.

Questo articolo spiega come usare gli strumenti diagnostici sul router VPN serie RV34x.

#### Dispositivi interessati

• Serie RV34x

### Versione del software

● 1.0.01.16

#### Esegui diagnostica sul router serie Rv34x

#### Eseguire il ping o tracciare un indirizzo IP

Passaggio 1. Accedere all'utility basata sul Web del router e scegliere Amministrazione > Diagnostica.

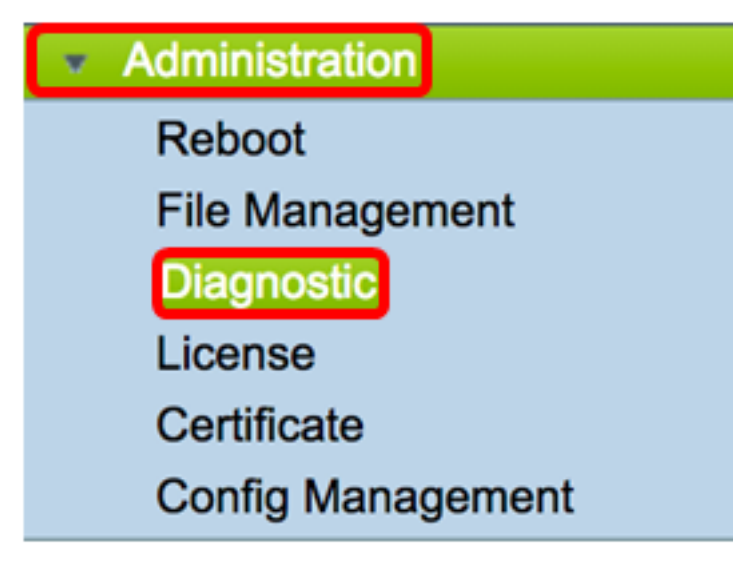

Passaggio 2. Nel campo *Indirizzo IP/Nome dominio* in Ping o Trace on IP Address area, immettere un indirizzo IP. Può essere un indirizzo IPv4 o IPv6.

Nota: nell'esempio viene usato 98.138.253.109.

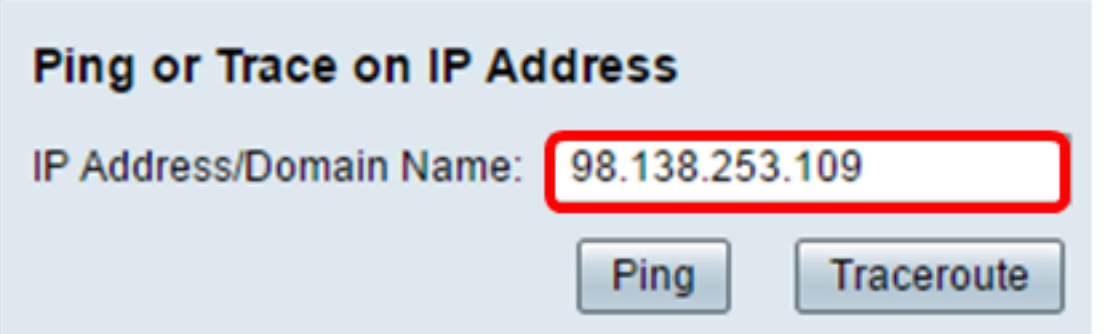

Passaggio 3. (Facoltativo) Fare clic sul pulsante Ping per verificare la connettività tra il router e un altro dispositivo sulla rete connessa a questo router. Il test ping invia pacchetti di richiesta echo ICMP (Internet Control Message Protocol) dall'host all'host di destinazione. I risultati del test includono lo stato, i pacchetti trasmessi o ricevuti e la perdita dei pacchetti.

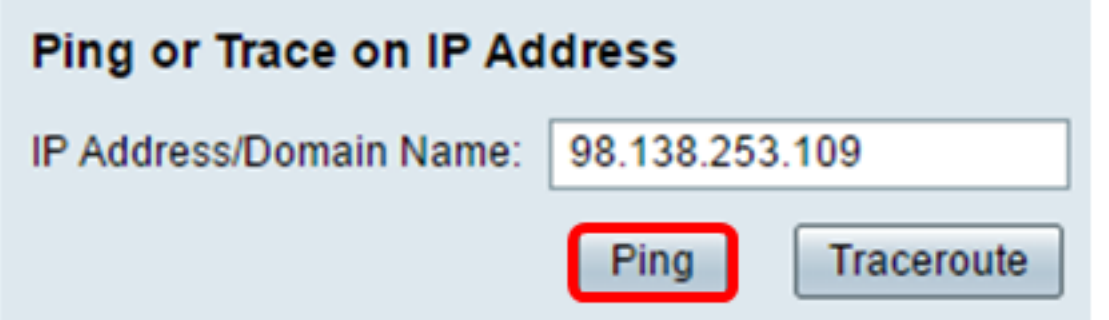

Nota: I risultati mostrano che è stata raggiunta la destinazione ed è stato restituito un ping.

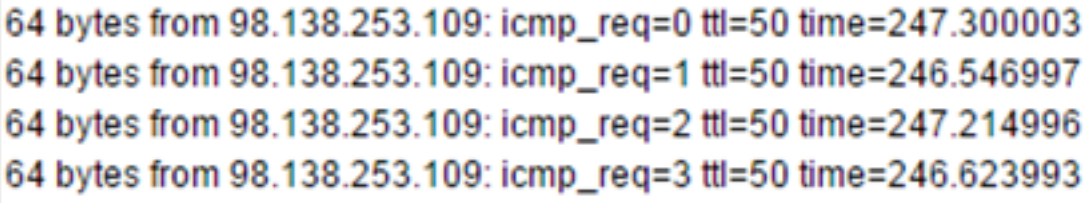

Passaggio 4. (Facoltativo) Fare clic sul pulsante Traceroute per visualizzare tutti i router presenti tra l'indirizzo IP di destinazione e il dispositivo attivo. I risultati visualizzeranno fino a 30 hop tra il router e la sua destinazione.

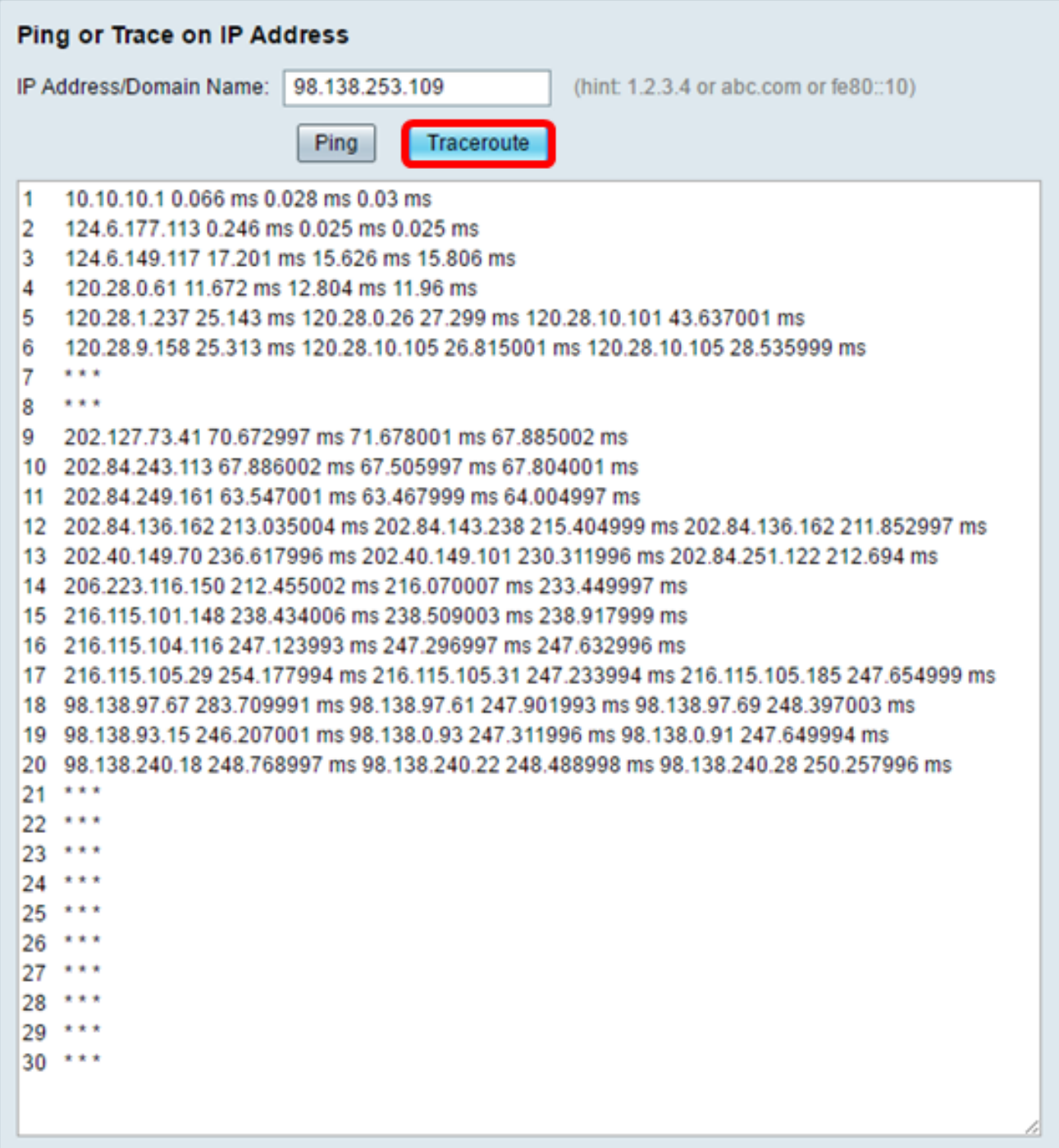

A questo punto, è necessario aver eseguito correttamente il ping o aver tracciato un indirizzo IP su un router serie RV34x.

#### Eseguire una ricerca DNS

Passaggio 1. Nel campo Indirizzo IP/Nome dominio in Eseguire un'area di ricerca DNS, immettere un nome di dominio completo (FQDN). La ricerca DNS viene utilizzata per recuperare gli indirizzi IP per il nome host specificato.

Nota: Nell'esempio viene utilizzato facebook.com.

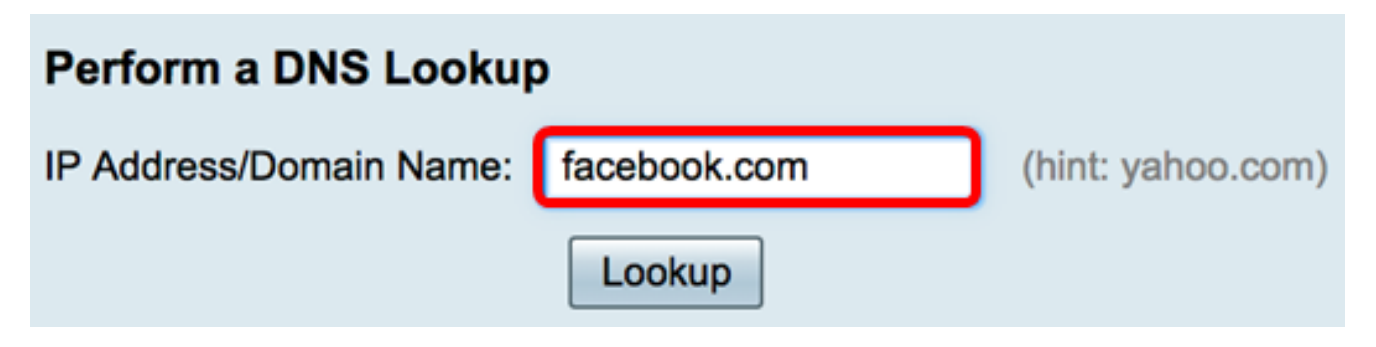

Passaggio 2. Fare clic su Lookup per eseguire la ricerca DNS.

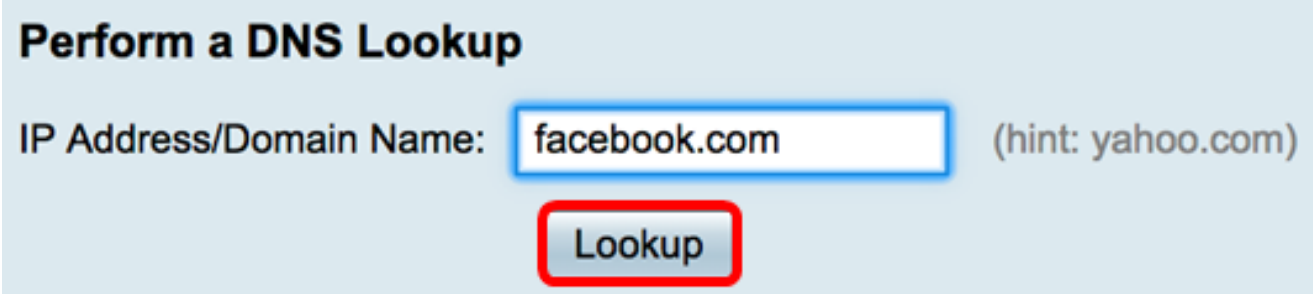

Nota: La finestra seguente mostra gli indirizzi IP di Facebook.

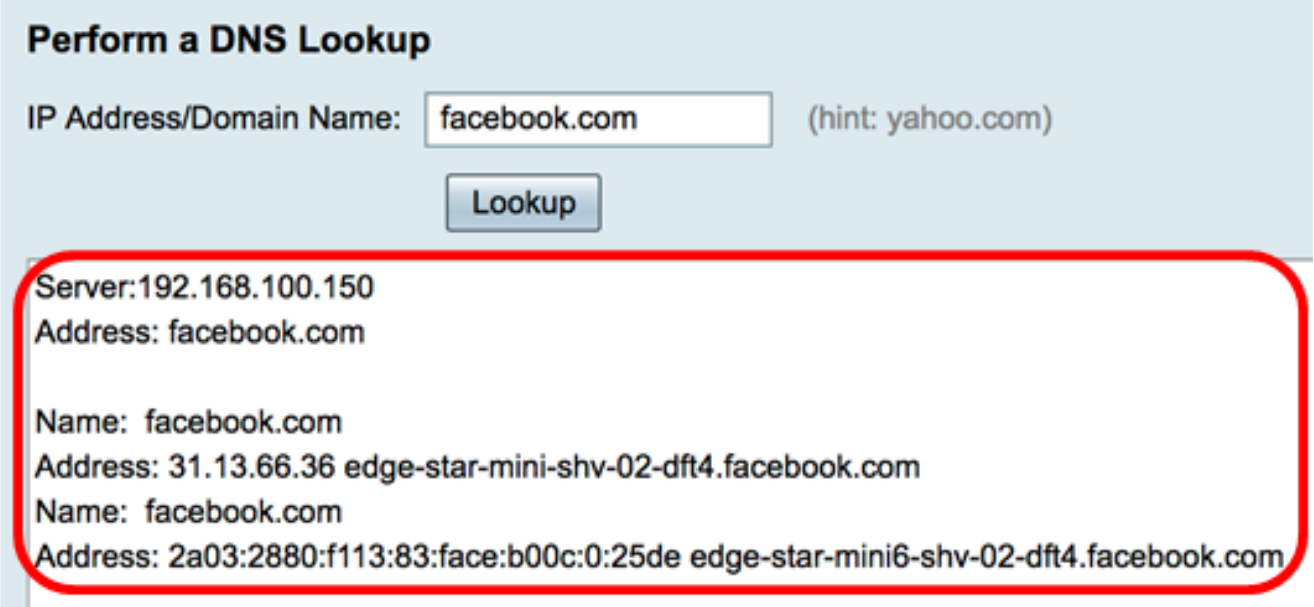

A questo punto, è necessario aver eseguito correttamente una ricerca DNS sul router serie RV34x.